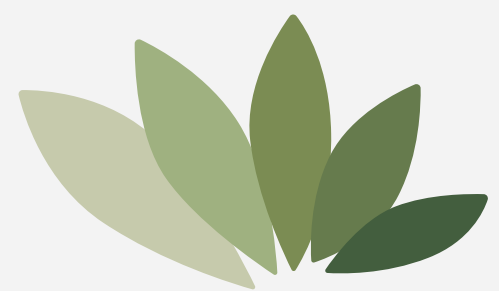

# 使用说明书

# 金笛MN5000

北京春笛网络信息技术服务有限公司版权所有

一、基础功能介绍

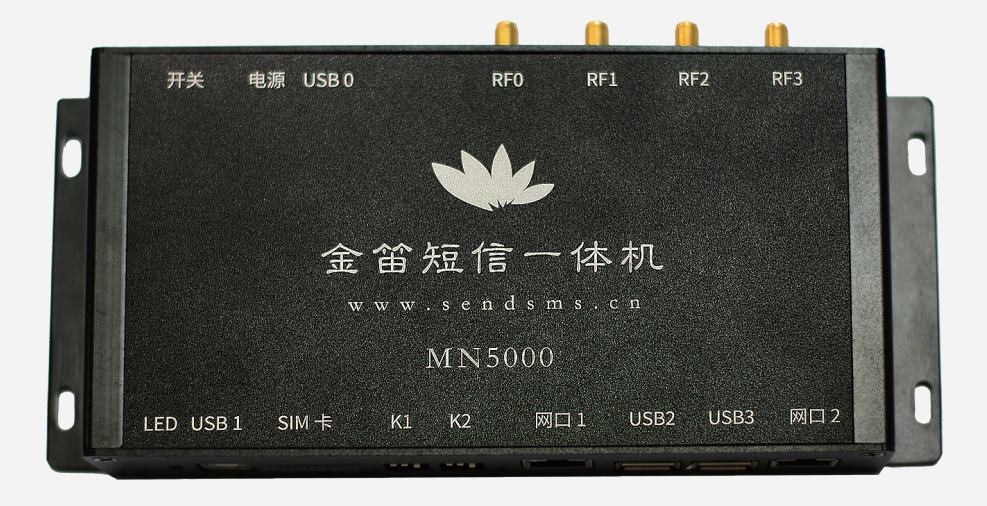

MN5000是一款5G 小一体机设备, 采用华为5G模块, 支持移动、联动、电信三大 运营商的5G、4G、3G、2G 短信收发功能, 多种硬件数据接口 可供客户自由选择。 内嵌linux系统和WEB中间件, 可以直接使用 也可以自行研发软件。

# 二、接口说明

- 1、电源接口采用5.5\*2.1圆孔接口,输入电压为5V, 标配5V4A电源适配器;
- 2、USB0接口为mini USB接口,可用于5G模块固件升级;
- 3、RF0—RF3为天线接口,用于安装外接天线, 其中RF0为主天线接口,必须安装天线; RF1—RF3是辅助天线接口,在信号不好的情况下 安装这三个天线可以增强信号值;
- 4、LED指示灯为电源指示灯,当供电正常时电源指示灯常亮;
- 5、USB1是客户选用USB接口方式收发短信时用到的接口;
- 6、SIM卡槽用来放置SIM卡,支持移动卡、联通卡、电信卡;
- 7、K1/K2为拨码开关,通过拨码开关来选择发短信的接口方式: 按键向下为接通,向上为断开,每组选择对应按键号必须保持一致, 有且只有一组按键是接通状态,否则会出现找不到端口的现象。

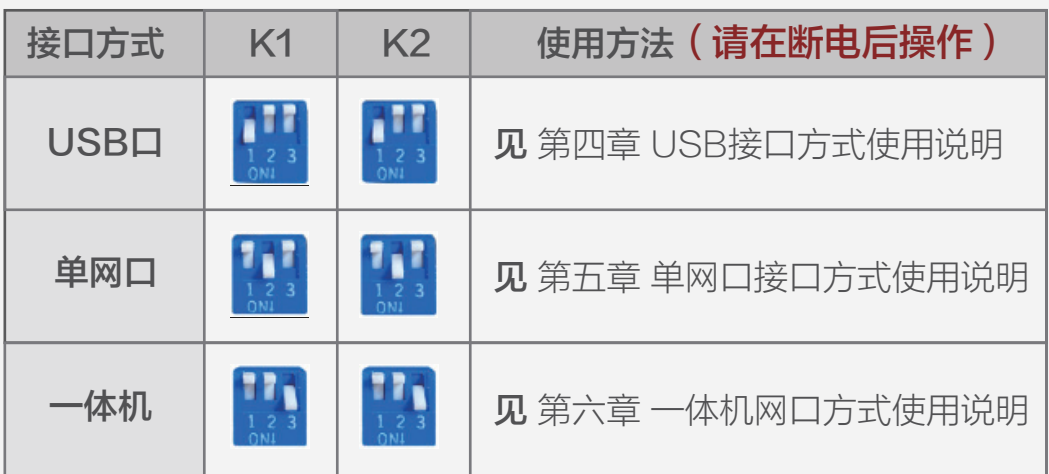

### 8、网口1是客户选用单网口接口方式收发短信时用到的接口;

- 9、USB2和USB3是扩展接口,可以外接其他USB口短信设备, 在使用一体机方式时,可以做到多个口同时收发短信;
- 10、网口2是客户采用一体机网口方式收发短信时用到的接口。

# 三、硬件连接

1、将SIM卡插好:

 在SIM卡卡槽的右侧有一个黄色的小圆点, 用取卡器或其他硬物稍用力向里推, 会从里面弹出一个黑色卡托, 把SIM卡放到卡托里(芯片面向上方)推回到卡槽即可;

- 2、将天线拧到天线接口上;
- 3、连接好电源线,先保持设备的开关键为断开状态。

# 四、USB接口方式使用说明

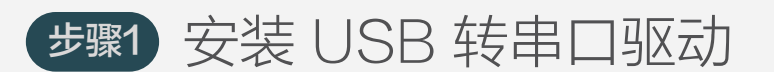

1、在光盘资料里找到安装驱动, 根据《系统环境和驱动型号对照表》 选择对应的驱动安装包进行解压。

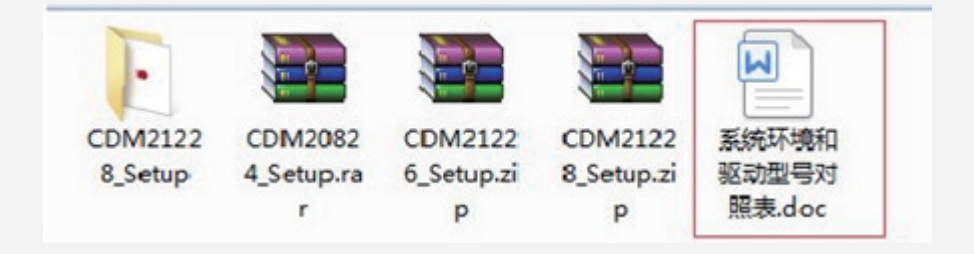

2、解压完成后双击EXE文件 ● CDM20824\_Setup.exe 然后按照页面提示点击Extract

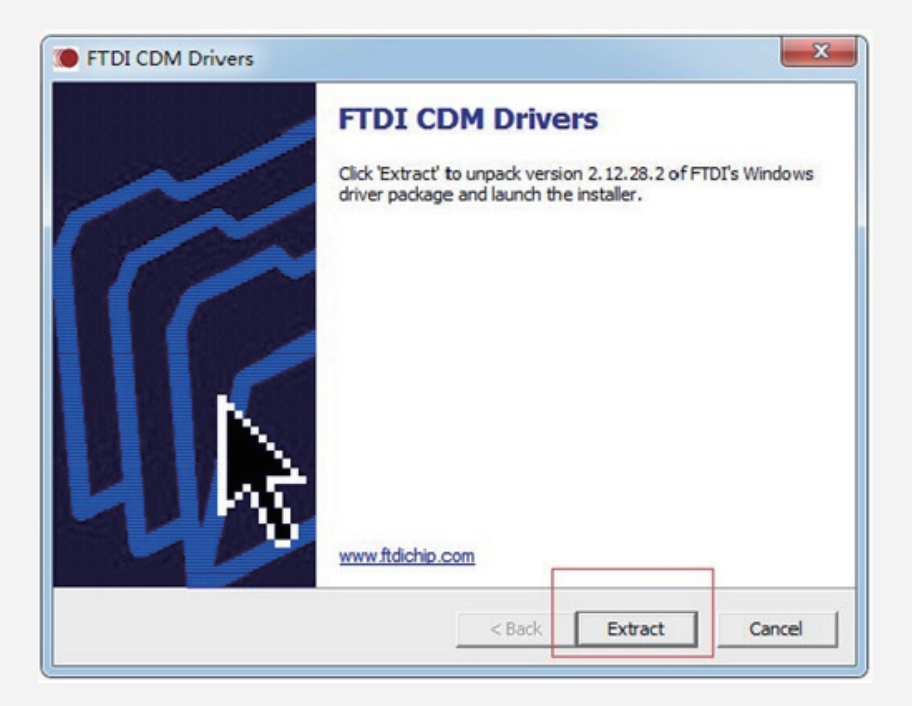

3、等待进度条走完后选择"下一步":

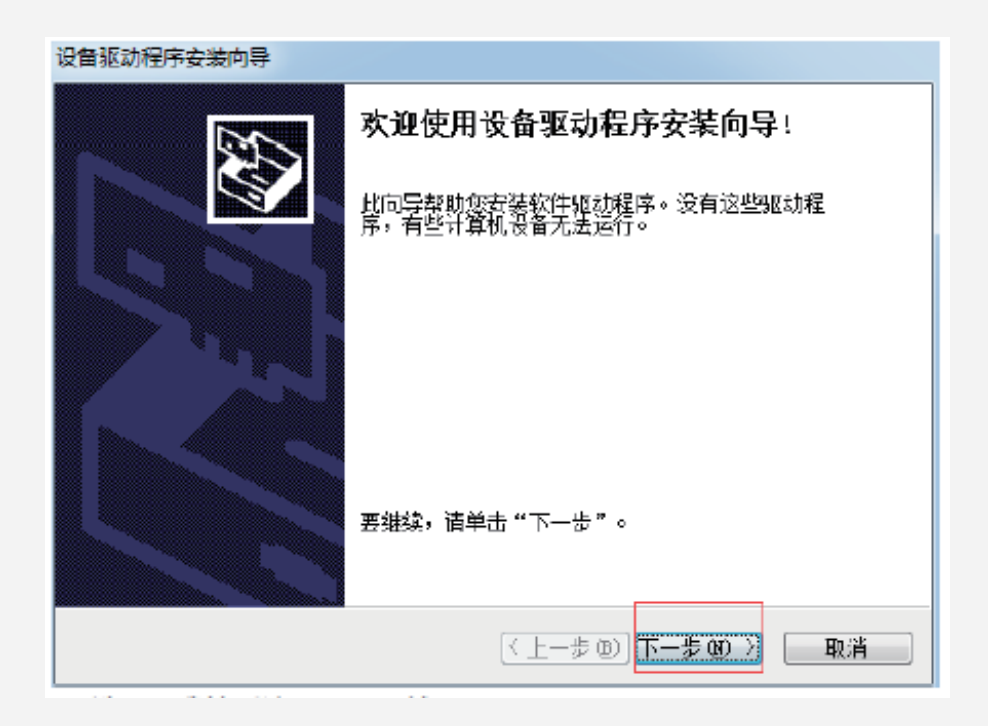

4、根据提示选中"我接受这个协议"然后单击"下一步"

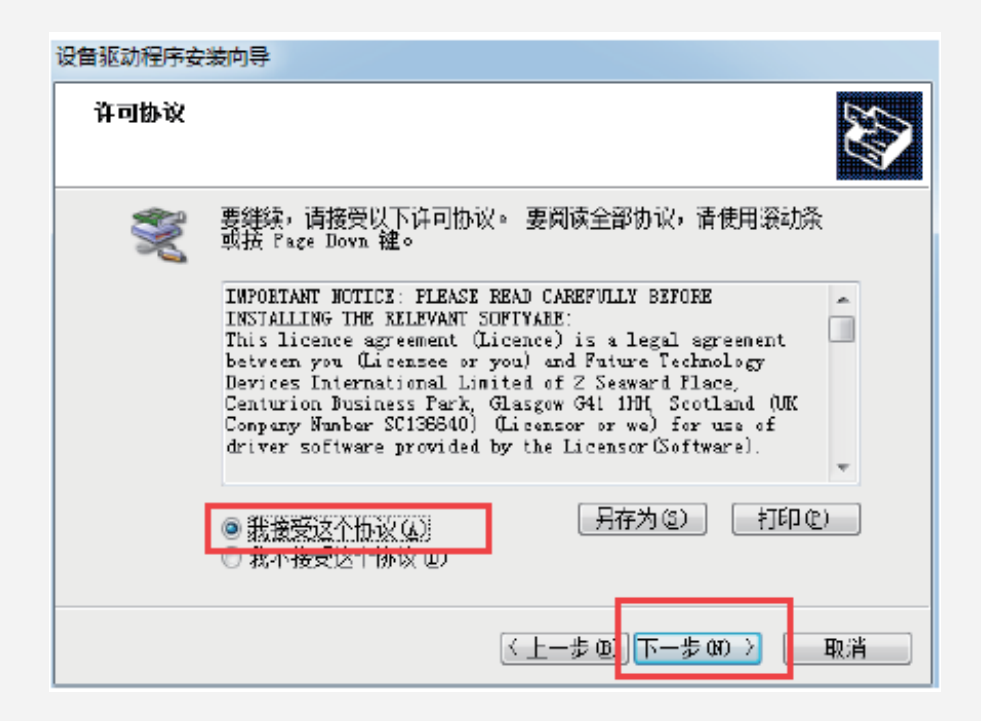

5、如下图所示显示安装完成以后, 直接点击"完成"即可。

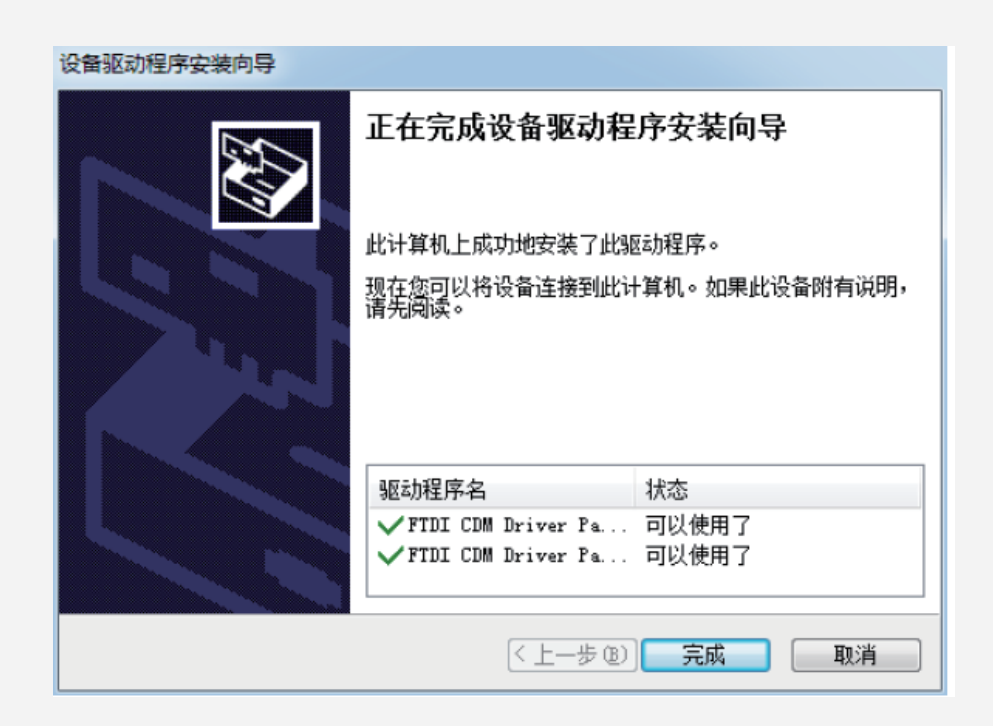

#### 步骤2 安装硬件

- 1、把USB数据线的方头插在MN5000的USB1接口处。
- 2、把K1和K2的1号按键都按下, 以将设备设置成USB接口方式连接。
- 3、打开设备的开关,LED亮起说明供电正常。

### 步骤3 检测设备

1、硬件安装完成后, 双击打开金笛检测工具 \*bjdcheck.1.26

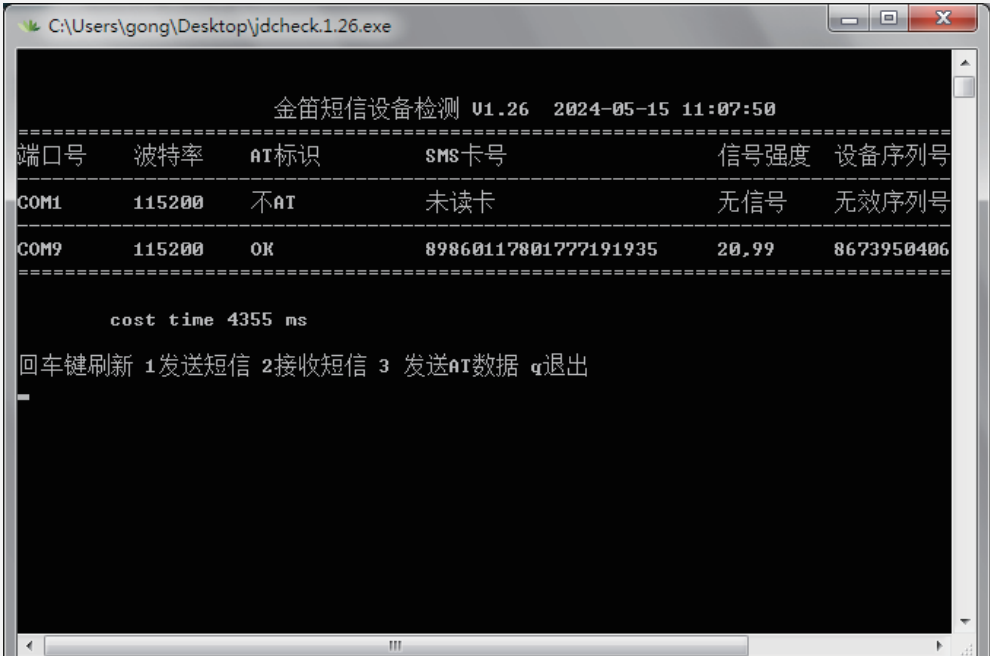

检测工具检测出了两个端口号,其中COM1口是电脑自带的COM口, COM9是MN5000的COM口,AT标识显示OK,SMS卡号显 示数字说明已经正确连接到设备,并且检测到了SIM卡, 信号强度在15,0以上就可以正常收发短信。

2、根据检测工具的提示,测试发送一条短信:

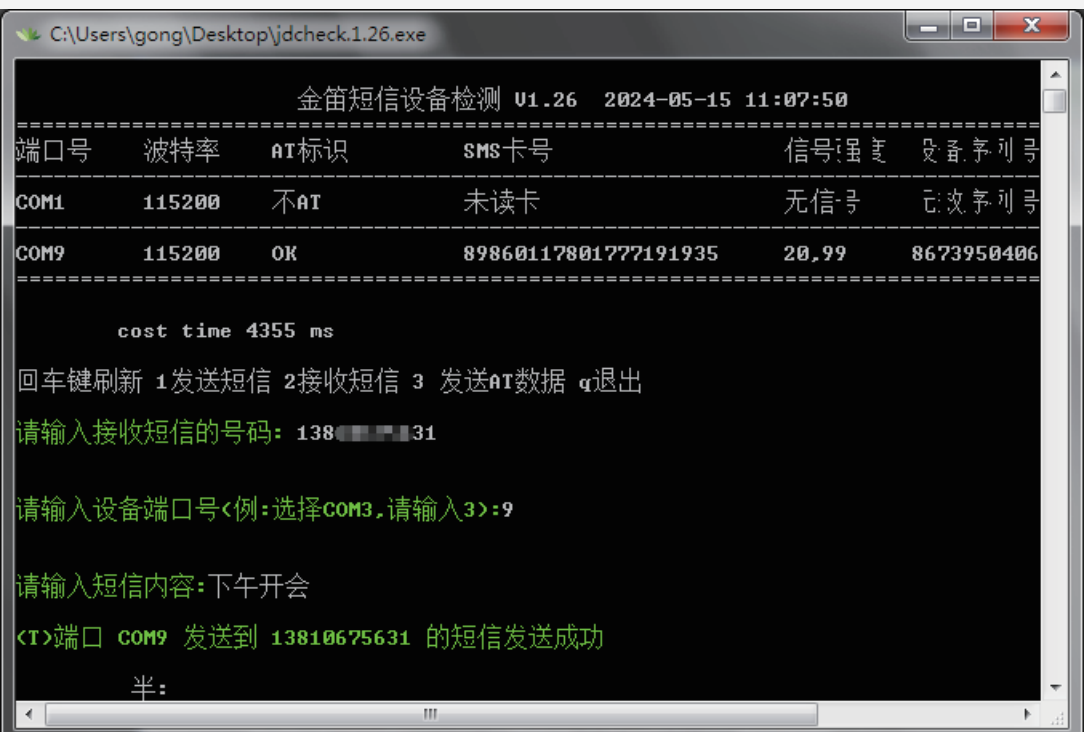

3、测试设备可正常工作,可以配合WEB 中间件实现短信收发功能, 软件应用请参见 WEB 中间件使用说明。

# 五、单网口接口方式使用说明

步骤1 安装网口转串口驱动(只支持Windowsx系统)

1、首先安装USR-VCOM

双击安装包

USR-VCOM\_V3.7.2.529\_Setup

直接点击下一步下一步就可以了, 安装过程中可以修改安装路径,如下图

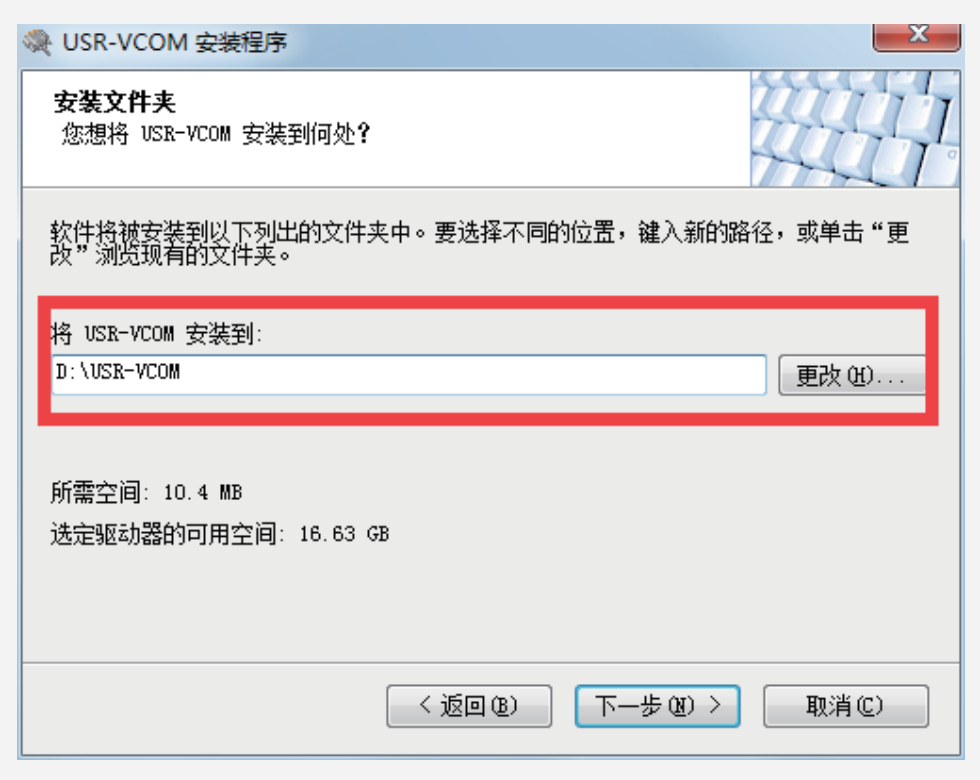

安装完成以后 在桌面出现一个快捷方式 说明已经安装成功

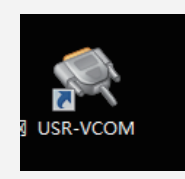

 2、USR-M0\_V2.2.5.8 (下面简称USR-M0) 配置工具不需要安装, 直接双击打即可打开。

### 步骤2 安装硬件

- 1、把网线插在MN500的网口1接口处。
- 2、然后把K1和K2的2号按键按下。
- 3、选取单网口接口方式。
- 4、打开设备的开关,观察LED亮起说明供电正常。

#### 步骤3 检测设备

以下配置都需要在同一网段下进行,可以找一台电脑或笔记本 把IP改成和MN5000同一网段IP, 单口网口的默认IP地址: 192.168.0.7, 子网掩码:255.255.255.0,网关:192.168.0.1

### 1、双击打开USR-VCOM,点击自动创建按钮

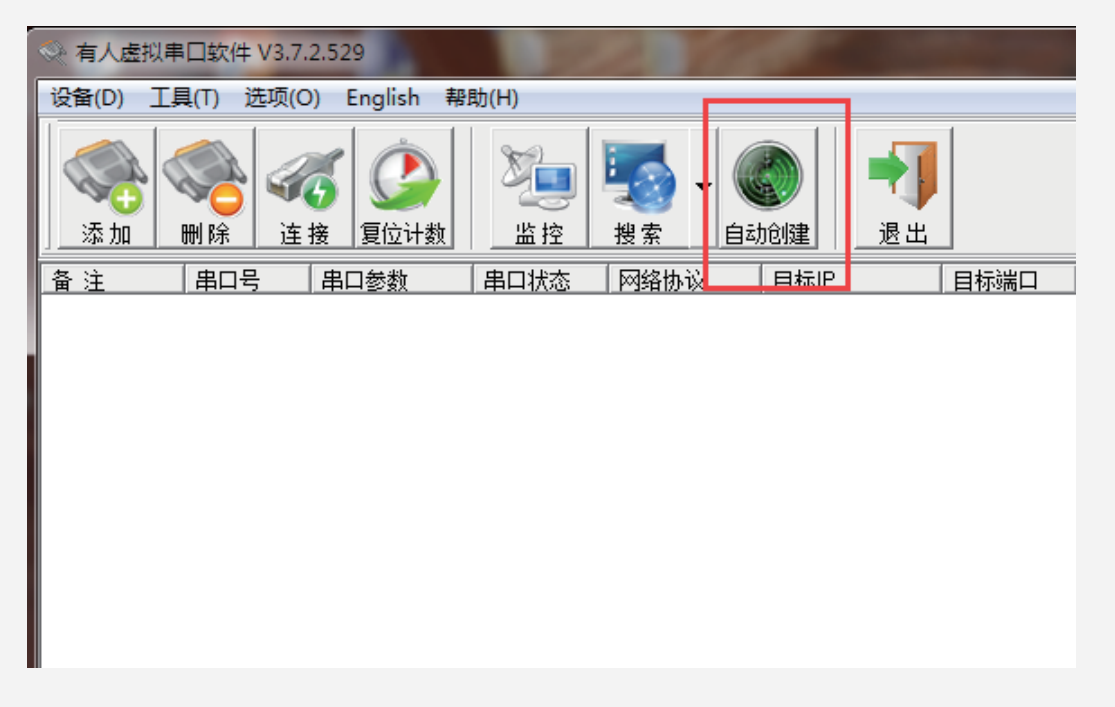

软件会自动扫描出设备信息,单口网口出厂默认IP为192.168.0.7

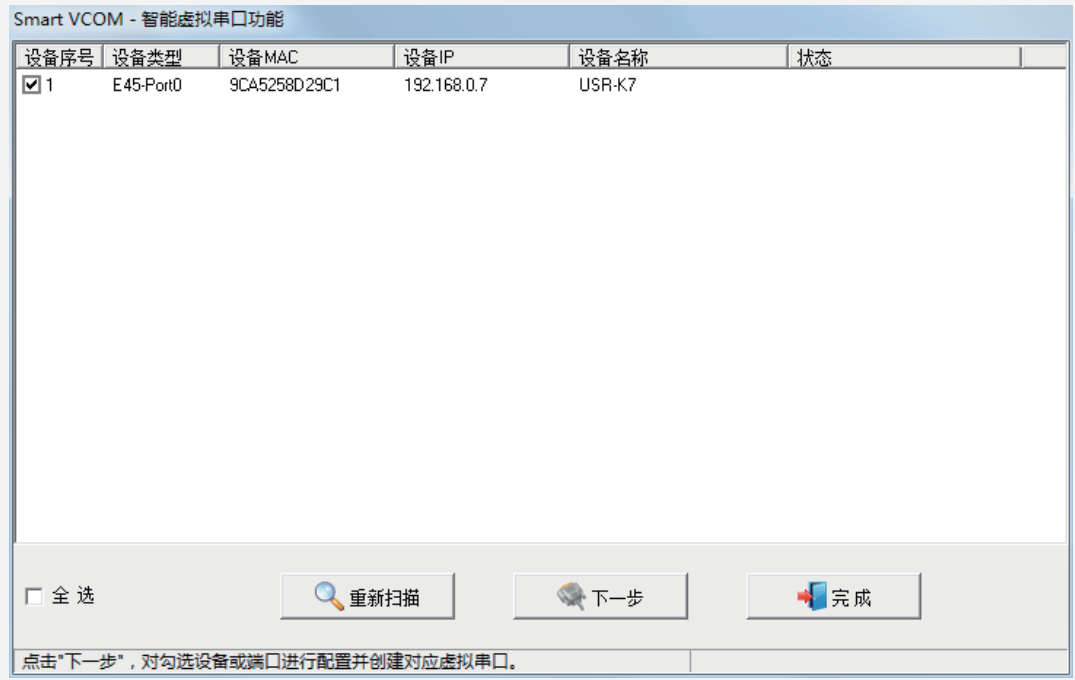

2、勾选设备,然后点击下一步,点击完成,自动回到主界面,

串口号代表网口设备虚拟出来的端口号, 目标IP显示单口网口设备的IP地址, 网络状态"已连接"说明网口设备已经联网可以使用。

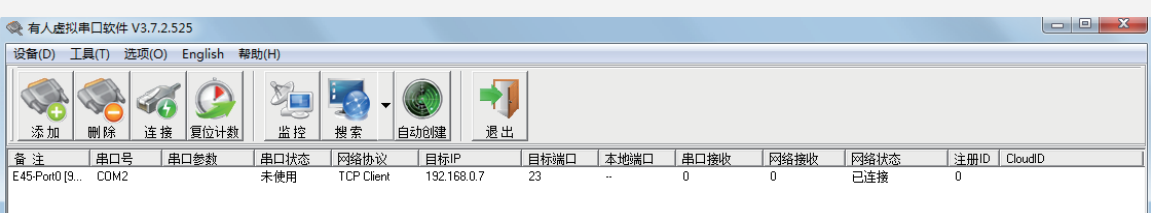

3、硬件安装完成后,双击打开金笛检测工具

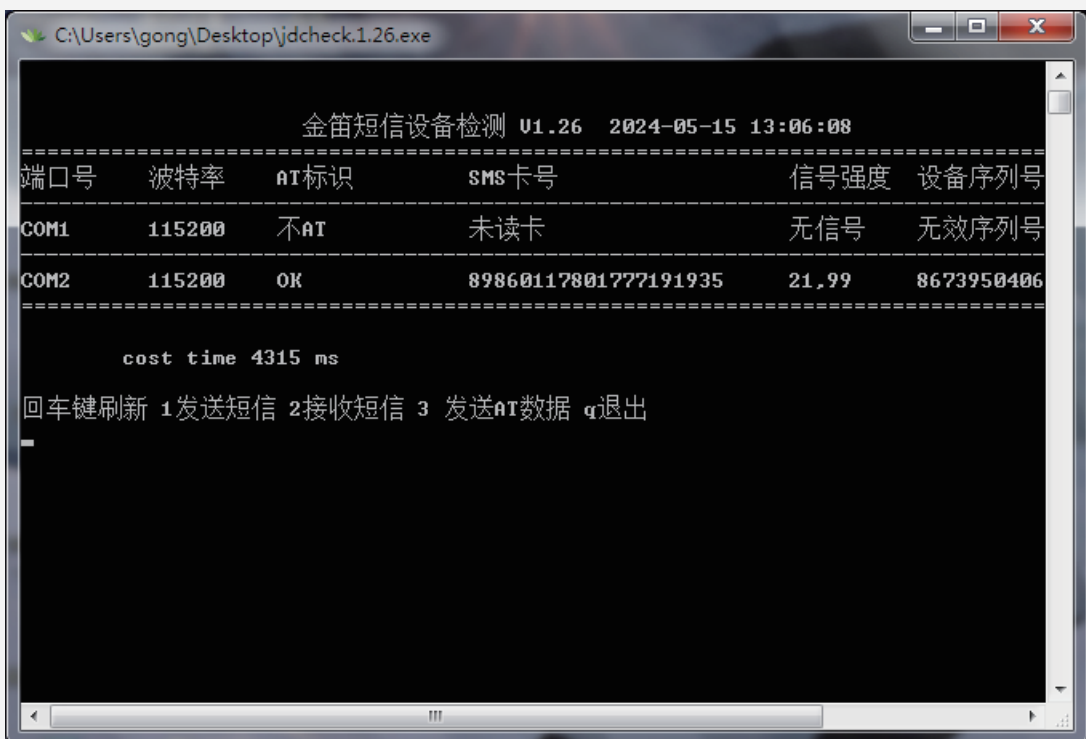

COM2口的AT标识显示OK, SMS卡号显示数字说明已经 正确连接到设备,并且检测到了SIM卡, 信号强度在15,0以上就可以正常收发短信, 可以根据提示测试收发短信。

### 4、 不要退出USR-VCOM配置软件

打开WEB中间件,

 在设备配置里点击检测设备,就能检测出我们上面虚拟出来的 COM 口即COM2, 就可以和WEB中间件一起使用了, 具体使用方法请参见《WEB中间件使用说明书V3.6.9》。

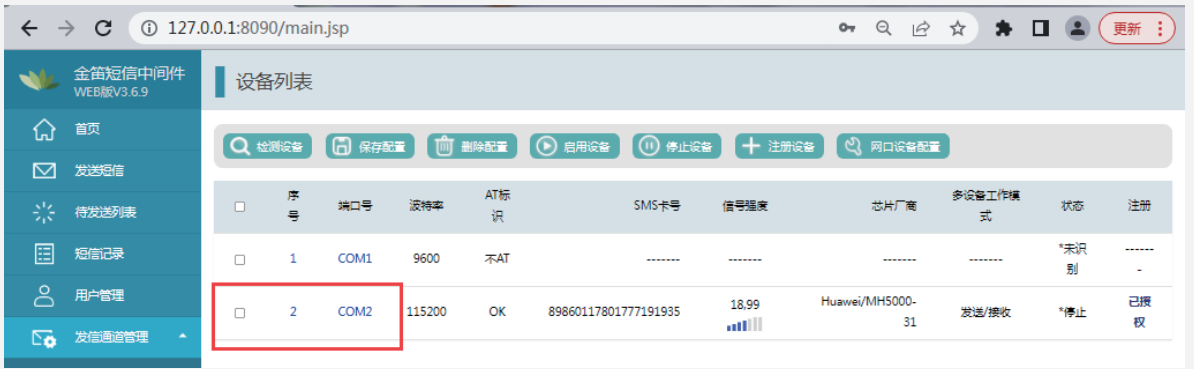

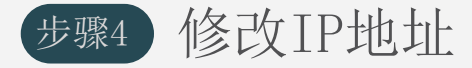

【方法一】

1、双击打开配置软件 <sup>参 USR-MO\_V2.2.5.8</sup>

 点击搜索设备,会自动搜索到我们的网口设备的信息, 包括IP、名称、MAC地址和版本号

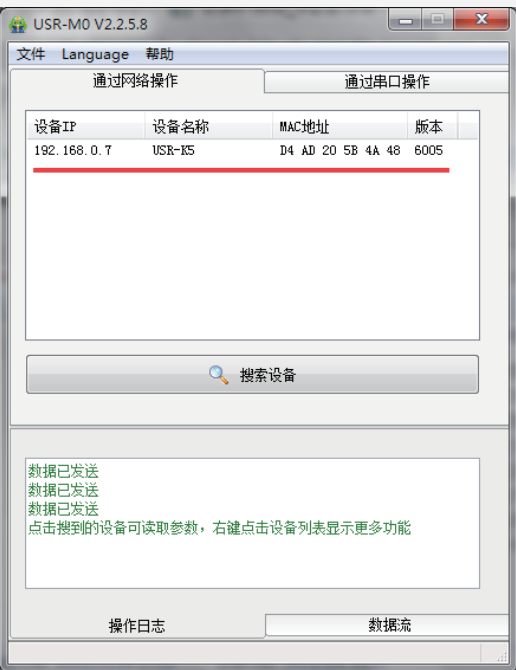

2、然后单击设备信息可对设备进行配置

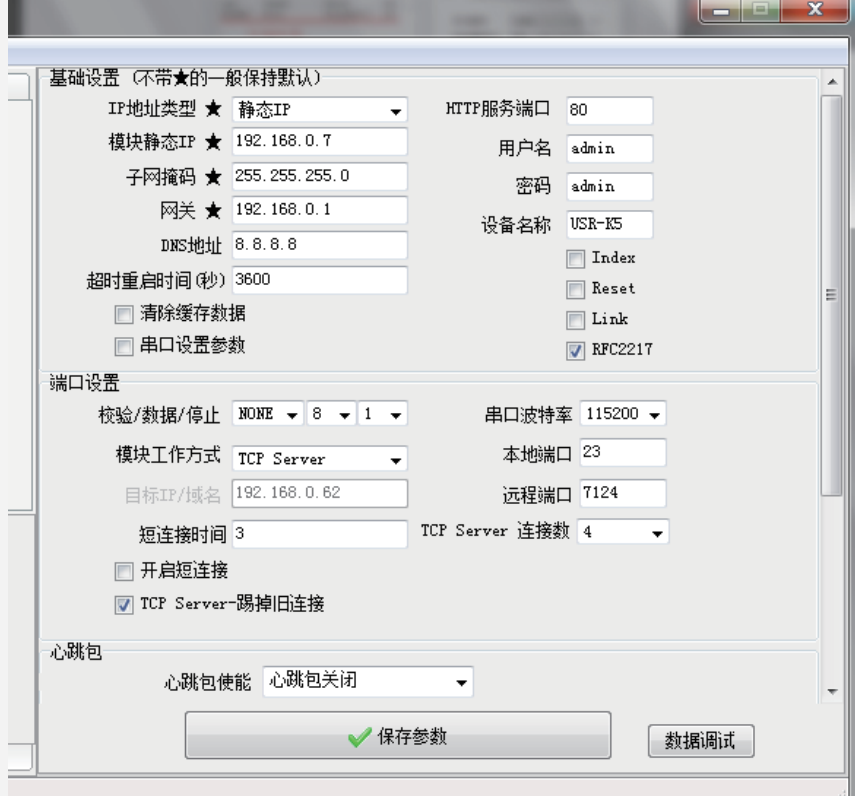

### 【方法二】

### 在浏览器中输入http://192.168.0.7 (192.168.0.7是网口设备出厂默认IP),

回车进入页面输入用户名密码(默认均为admin),

进入配置界面,具体配置方法请参见 方法一

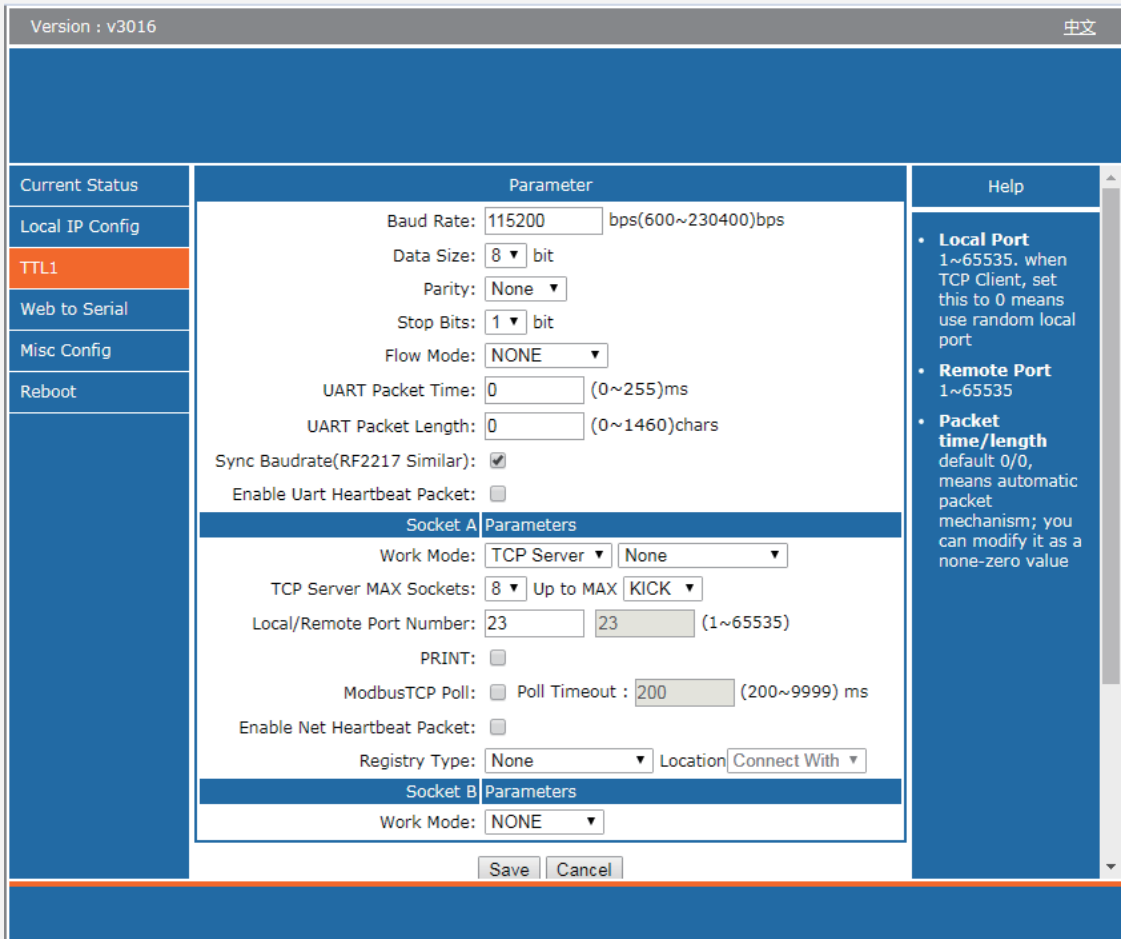

# 六、一体机网口方式使用说明

### 步骤1 安装硬件

- 1. 将网线插在MN5000的网口2接口处;
- 2. 将K1和K2的3号按键都按下,将一体机设置成网口连接方式;
- 3. 打开设备的开关,LED亮起说明供电正常;
- 4. 等待至少20秒钟时间,系统启动以后即可正常使用。

### 步骤2 检测设备

以下配置都需要在同一网段下进行,

找一台电脑或笔记本 将其IP改成和MN5000同一网段IP(如192.168.0.100), 一体机网口的默认IP地址:192.168.0.167, 子网掩码:255.255.255.0,网关:192.168.0.1。

在同网段用电脑或手机浏览器访问192.168.0.167:8090 可登陆管理界面。默认用户名和密码均为admin, 设备配置页面中可以看到设备信息, 包括端口号、SIM卡号、信号值等如下图:

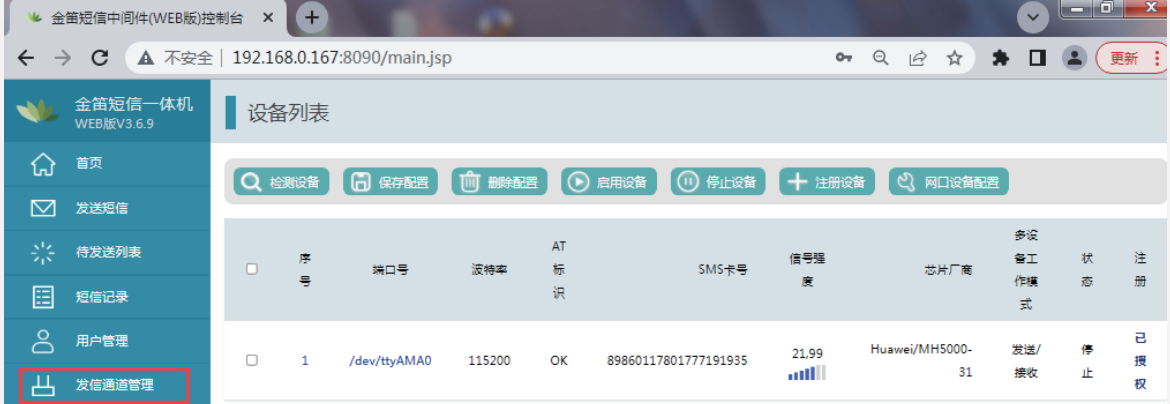

勾选启动设备以后即可以正常收发短信, 操作步骤详见《WEB中间件使用说明书V3.6.9》。

### 步骤3 修改IP地址

登录WEB中间件, 点开左侧菜单栏的系统设置, 在最下方的一体机TCP/IP设置中修改IP地址, 修改完成后点击保存即可, 修改前请确认子网掩码和网关设置正确。

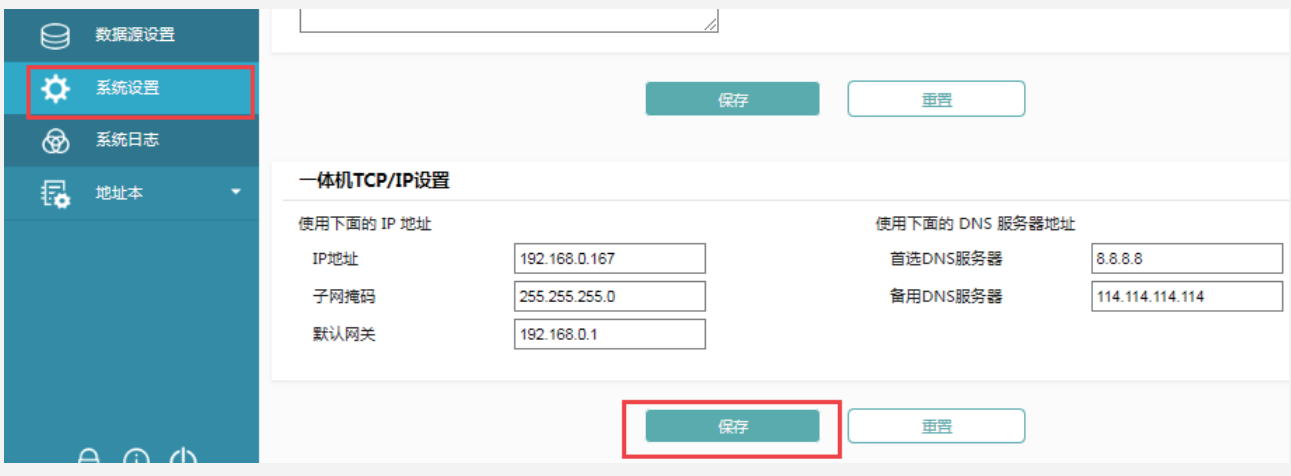

修改后完成后,需要用新的IP地址加端口号8090登录Web中间件 (例如:更改后的IP地址为172.18.1.123,访问172.18.1.123:8090即可)。

联系方式 地址: 北京经济技术开发区大族广场T2栋1502 电话: 010-82358387, 82356575, 82356576, 82356577 传真: 010-82358387 转6004 短信技术支持网址:www.sendsms.cn